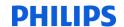

# sense and simplicity

iSite PACS 3.6:

iSite Radiology Overview

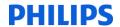

# Learning Objectives

- Understand the major differences between iSite Enterprise and iSite Radiology applications
- Be able to install and configure iSite Radiology
- Be able to navigate through images in an exam using the diagnostic monitors (navigational rectangles)
- Be able to create Conference Presentation States
- Understand Worklist Filter configurations

### **DHILLDS**

# iSite Radiology

- iSite Radiology is a client-based application that supports the following:
- Radiologists Operating Panel (ROP)
  - Separates navigation and diagnostic presentation
  - Supports color modalities
  - Eliminates tools and menus on diagnostic screens
  - Allows for fast protocol / image rearrangement via navigational rectangles
  - Customizes and saves Hanging Protocols for individual users

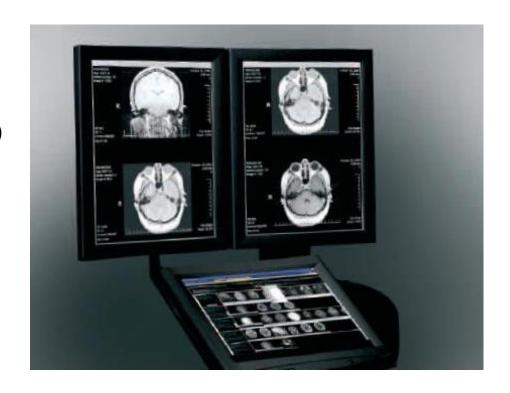

#### **DHILLDS**

# iSite Radiology

- Optional: 1, 2, or 4 Diagnostic *Monitors* (2, 3, or 5 megapixel)
- Mark Read function
- Allows exams to fall off the active reading worklist
- DICOM Printing
- Application Programming Interface (API)
  - Allows third-party solutions to integrate with iSite PACS (Dictation, 3D applications)
- Cross-Application Compatibility with iSite Radiology
- Conference Presentation States for reviewing, Resident Workflow, presentations

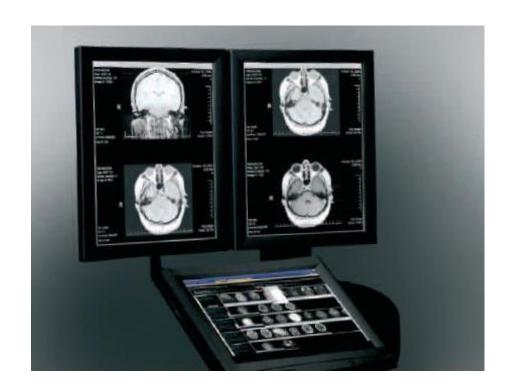

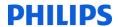

# iSite Radiology

#### Installation:

- 1. Go to client machine and open Internet Explorer
- 2. Type the Philips iSite server IP Address in the Address bar as follows: "xxx.xxx.xxx.xxx/isiteradiology.msi"
- 3. Double click on the iSiteRadiology.Msi installer
- 4. After the application is installed, edit the isite in file to point to your server IP

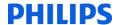

# iSite Radiology

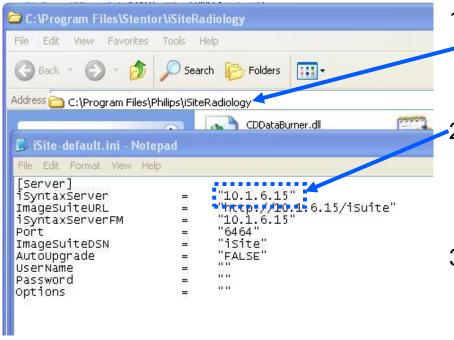

- On iSiteRadiology workstation in Windows Explorer, navigate to C:\Program Files\Philips\iSiteRadiology
  - Fdit the 'iSite-default in IP Address to match the IP Address of the Philips iSite server at your facility
- 3. Select "Save as" to save the 'iSitedefault.ini as 'iSite.ini'

# Logging In

Launch from the desktop.

Philips Medical Systems, Healthcare Informatics

Each authorized user will have their own username and password (same as the one for iSite Enterprise)

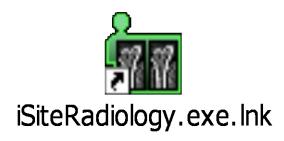

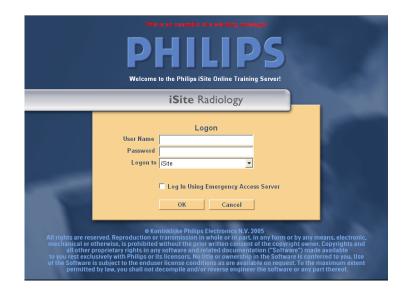

# **Exam Navigation**

Philips Medical Systems, Healthcare Informatics

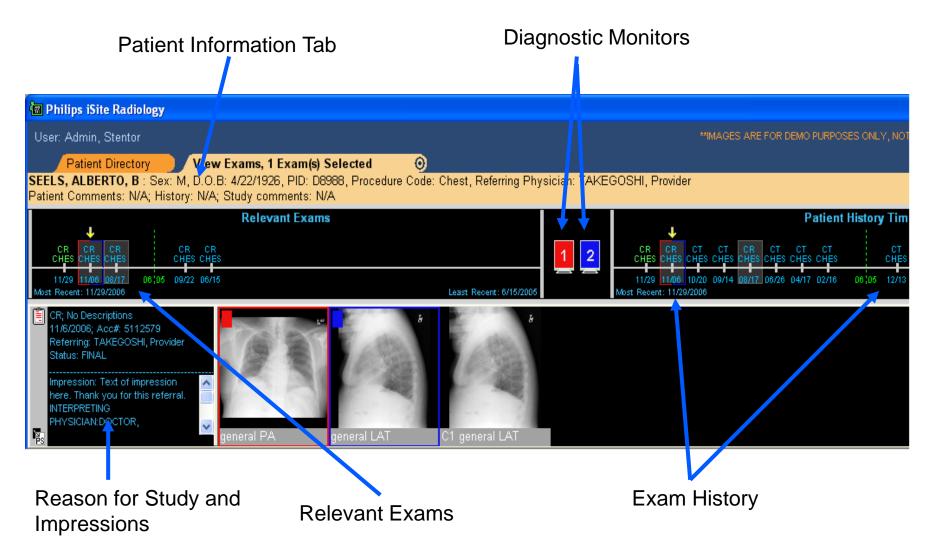

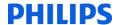

### Canvas Page Preferences

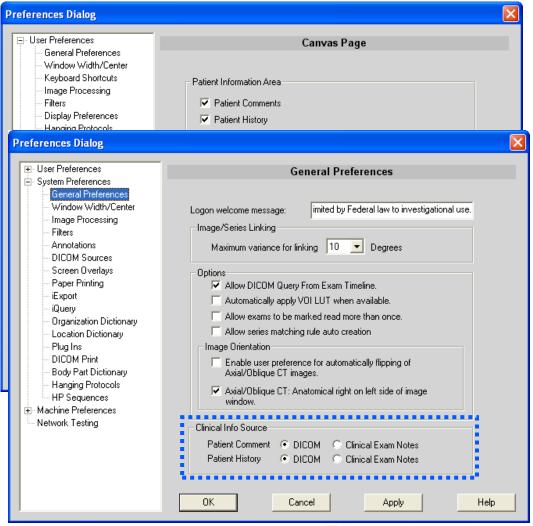

- Patient Comments
- Patient History
- Study Comments
- Reason for Study
- Impressions (parsed from report messages)
- Clinical Information
   Source for Comment and
   History is selected by
   accessing System
   Preferences

# **Exam Navigation**

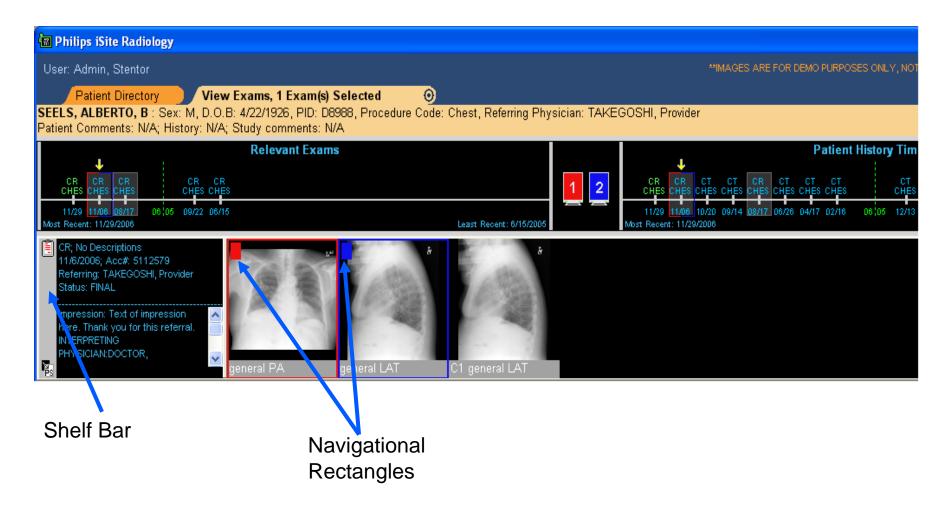

# **Exam Navigation**

Philips Medical Systems, Healthcare Informatics

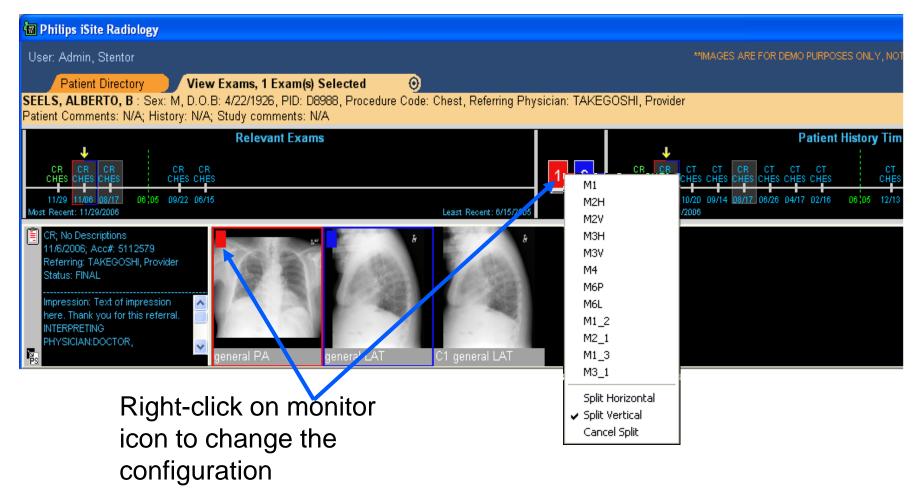

# **Exam Navigation Continued**

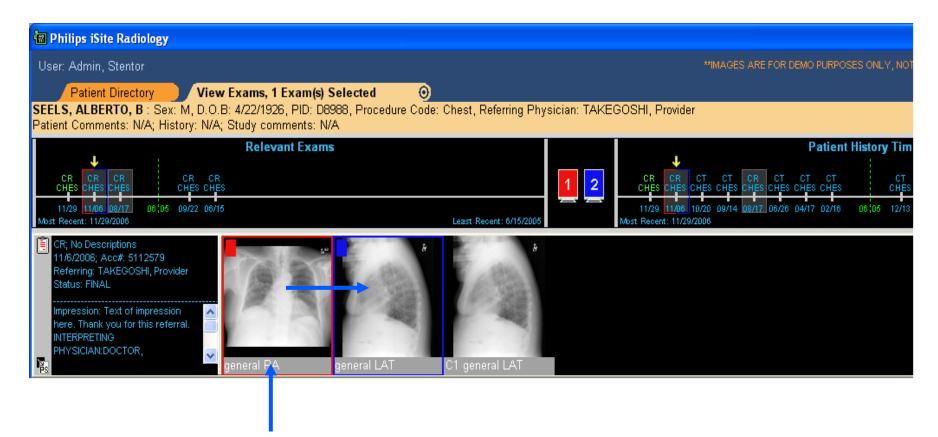

Select and drag series to change the order they appear on the monitors

Confidential

# **Exam Navigation**

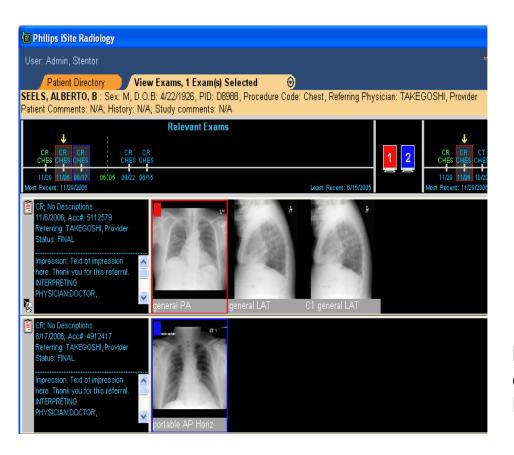

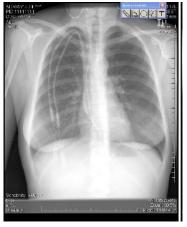

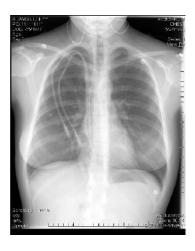

Main Exam is displayed on the **Left Monitor** 

**Prior Relevant** Exam is displayed on the Right Monitor

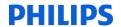

# iSite Radiology

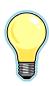

### Workbook Review

- Open an exam in iSite Radiology
- Manipulate images and monitor configurations
- Follow the directions in the Workbook
- Fifteen minutes

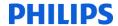

### Conference Presentation State

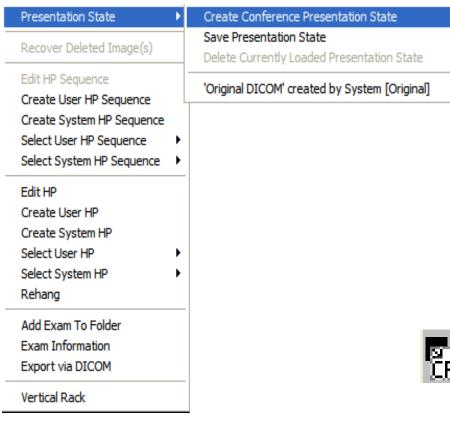

- Multiple presentation states are created together to make a Conference Presentation State
- Scroll through the Presentation States when reviewing/presenting an exam (Tumor Board, Resident Workflow, etc.)

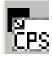

Icon is displayed on Shelf Bar and Folder Exam List

### **DHILLDS**

### Conference Presentation State

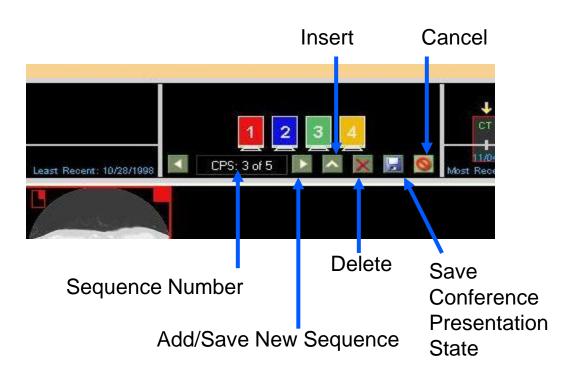

- Create Conference Presentation States by Adding, inserting, and deleting pages
- Modify monitor configuration and Image manipulation (processing, measurements, annotations, etc.)
- Up to 20 Presentation States can make up one Conference Presentation State

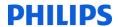

### Conference Presentation State

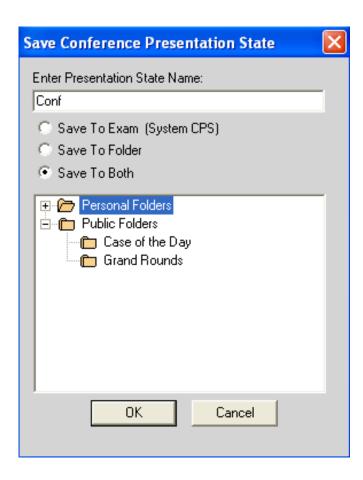

- Conference Presentation States are saved as System Defaults or in Public Folders
- System Default Conference Presentation
   States are saved within the patient's study
- Conference Presentation States saved within folders are saved within the folder and are only available for viewing from the folder
- Zoom and Pan are not saved within Conference Presentation States

#### DHILIDS

### Conference Presentation State

- "Mark Read" Presentation State: Radiologist uses the "Mark Read" button (ability to save presentation state upon "Mark Read" is a User Preference)
- "Conference" Presentation State: Multiple presentation states created within iSite Radiology for reviewing (System Default Only)
- "Pre-Read" Presentation State: Radiologist to save image presentation modifications so that it can be read later
- "Technologist" Presentation State: Prior to the radiologist viewing and interpreting the exam
- "Original DICOM" Image Presentation: No Presentation States have been defined for this exam.
- "User" Presentation State: Does not take precedence over other users or the original DICOM presentation

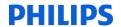

# iSite Radiology

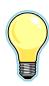

### Workbook Review

- **Create Conference Presentation State**
- Follow the directions in the Workbook
- Fifteen minutes

# Reading Worklists

- iSite Radiology Worklists enable the user to filter the Patient Directory based on specific parameters
- If one of the worklist parameters is "Unread Only", then those exams will automatically fall off the worklist as they are "Marked Read" by the Radiologist
- The next exam on the Worklist will automatically open if the User Preference is activated

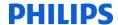

### Automatically Open Next Exam

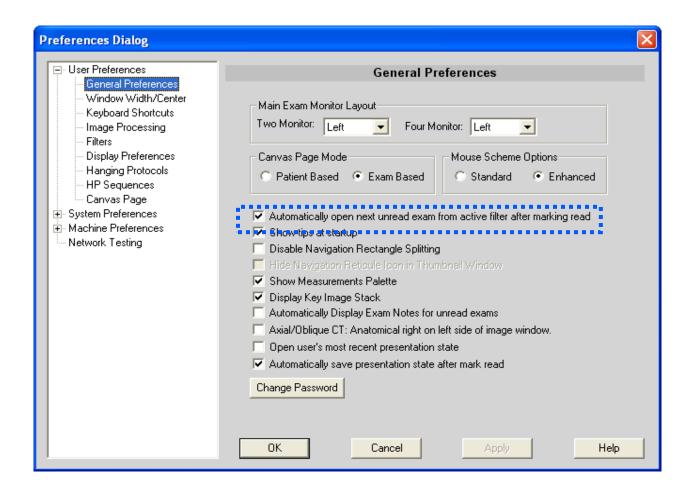

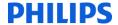

### Worklist Filters

Philips Medical Systems, Healthcare Informatics

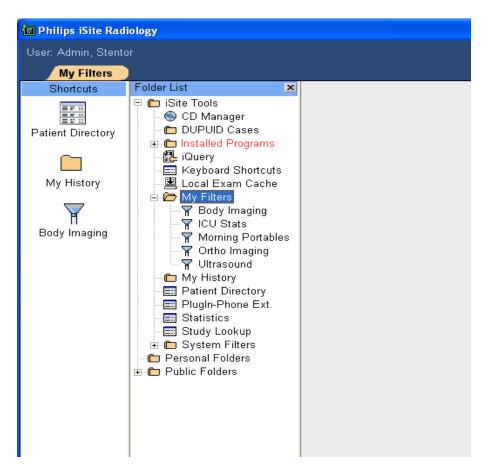

- My Filters:
  - Created by the user
  - Available to that user for iSite Radiology as well as iSite Enterprise
- System Filters:
  - Available to all users

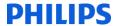

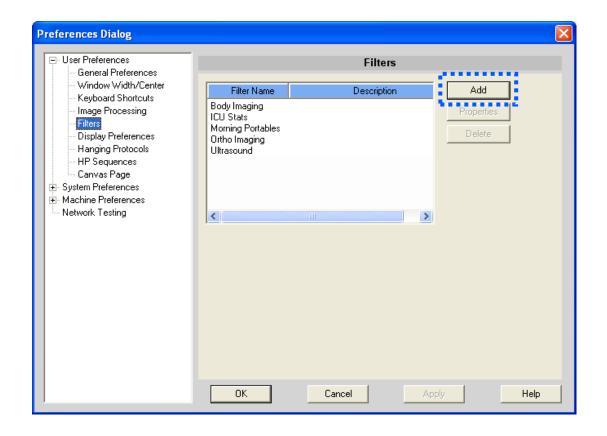

- Select the "P" for Preferences
- Select User Preferences
- Filters
- Add

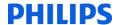

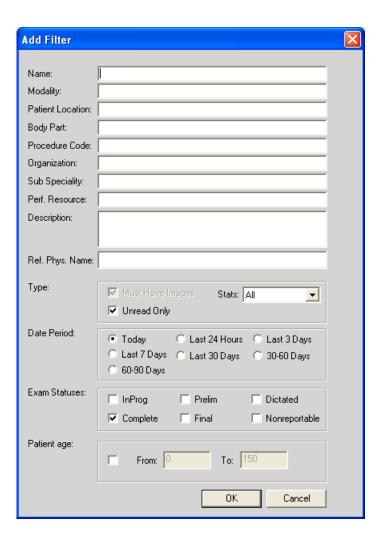

- This screen allows the user to generate a filter
- Users are not required to fill in all the fields because the default for an empty field is all
- When you have finished making changes, click Apply and then
   OK to save and exit the Dialog box

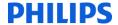

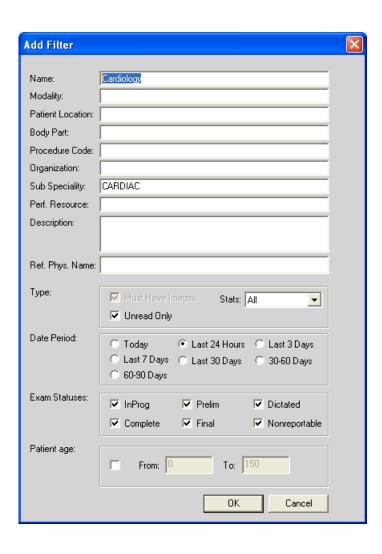

### Example:

- "CARDIAC" subspecialty (as defined in the Exam Dictionary)
- Unread
- Last 24 Hours
- All Exam Statuses

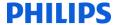

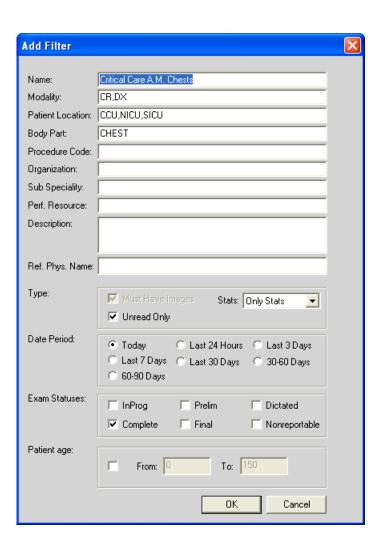

- Example 2:
  - "CR" and "DX" (DR) images for patients in
  - "Critical Care" Units
  - For Body Part "Chest"
  - "Stat" priority
  - Today
  - "Unread Only"
  - "Completed" Exam Status

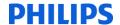

# Selecting a Filter for Viewing

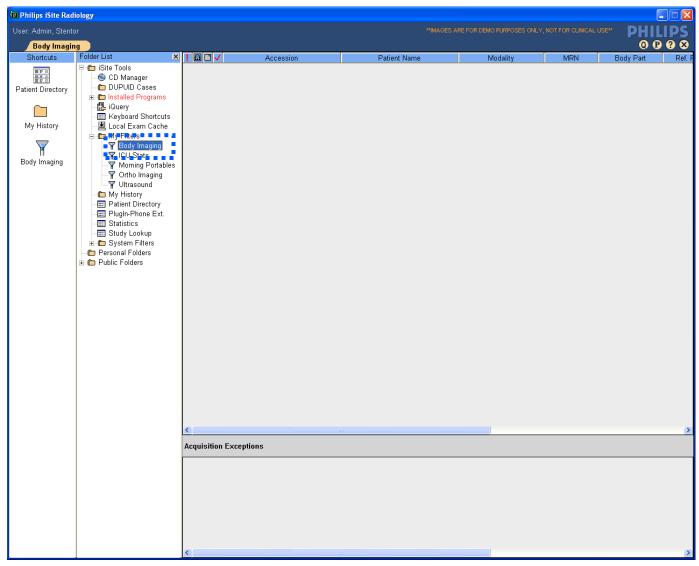

### **Customizing Filter Views**

- Columns may be hidden
- Columns may be reordered from left to right
- Columns may be sorted
- Changes are retained for each filter and for each user

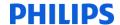

# Customizing Filter Views

Philips Medical Systems, Healthcare Informatics

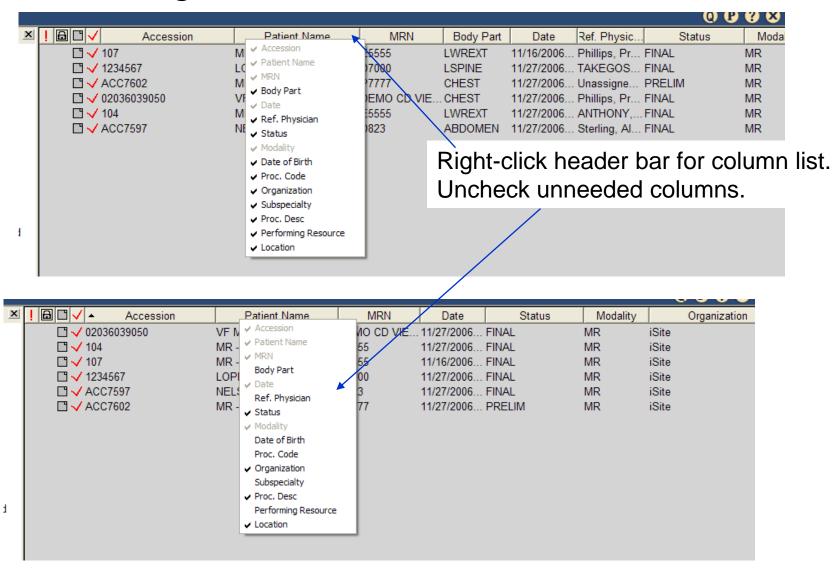

29

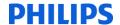

# **Customizing Filter Views**

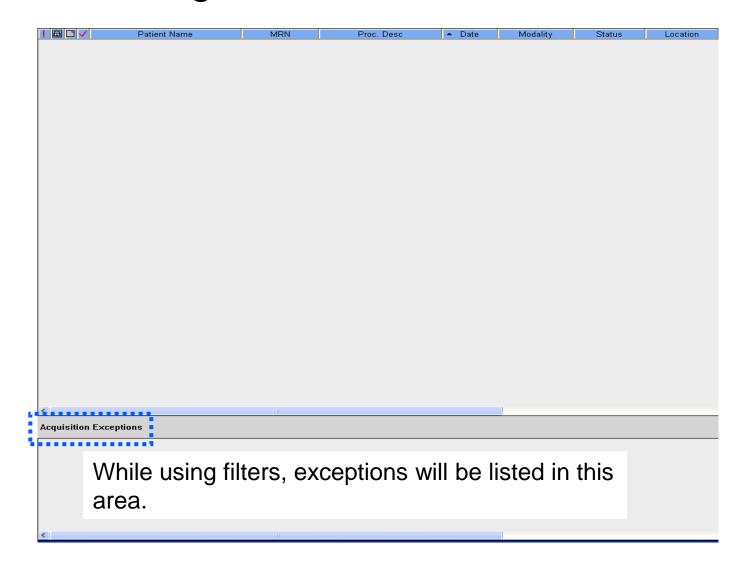

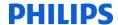

### Filter Icons

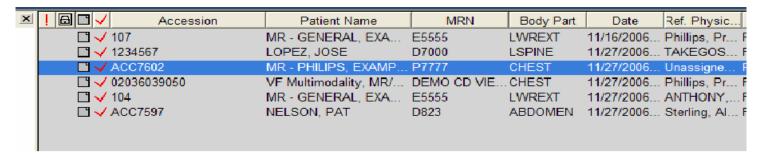

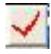

Indicates Marked Read

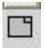

Indicates Report available

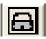

Indicates a user with Read privileges has the study open and controls the ability to read the study.

Indicates STAT

These columns may be sorted as well

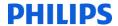

# Filters may be saved as Shortcuts

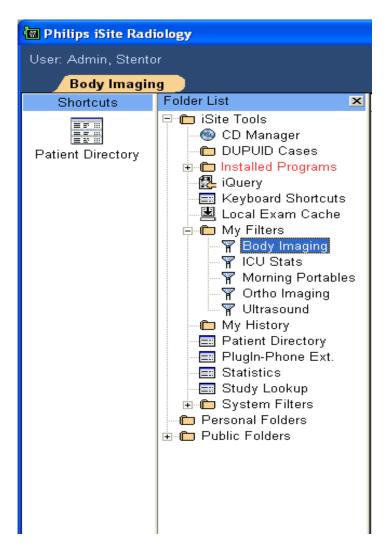

### Left-click and drag

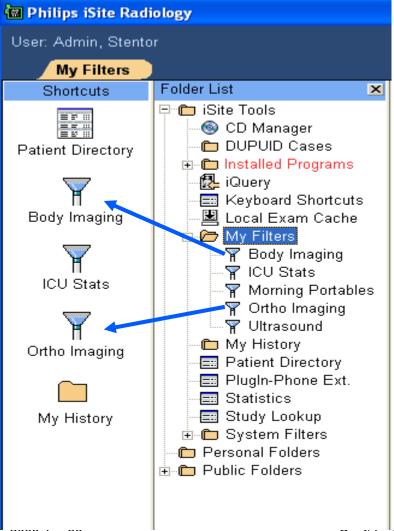

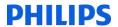

# iSite Radiology

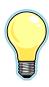

### Workbook Review

- Create a Reading Worklist Filter
- Follow the directions in the Workbook
- Fifteen minutes

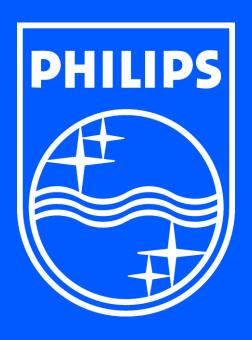